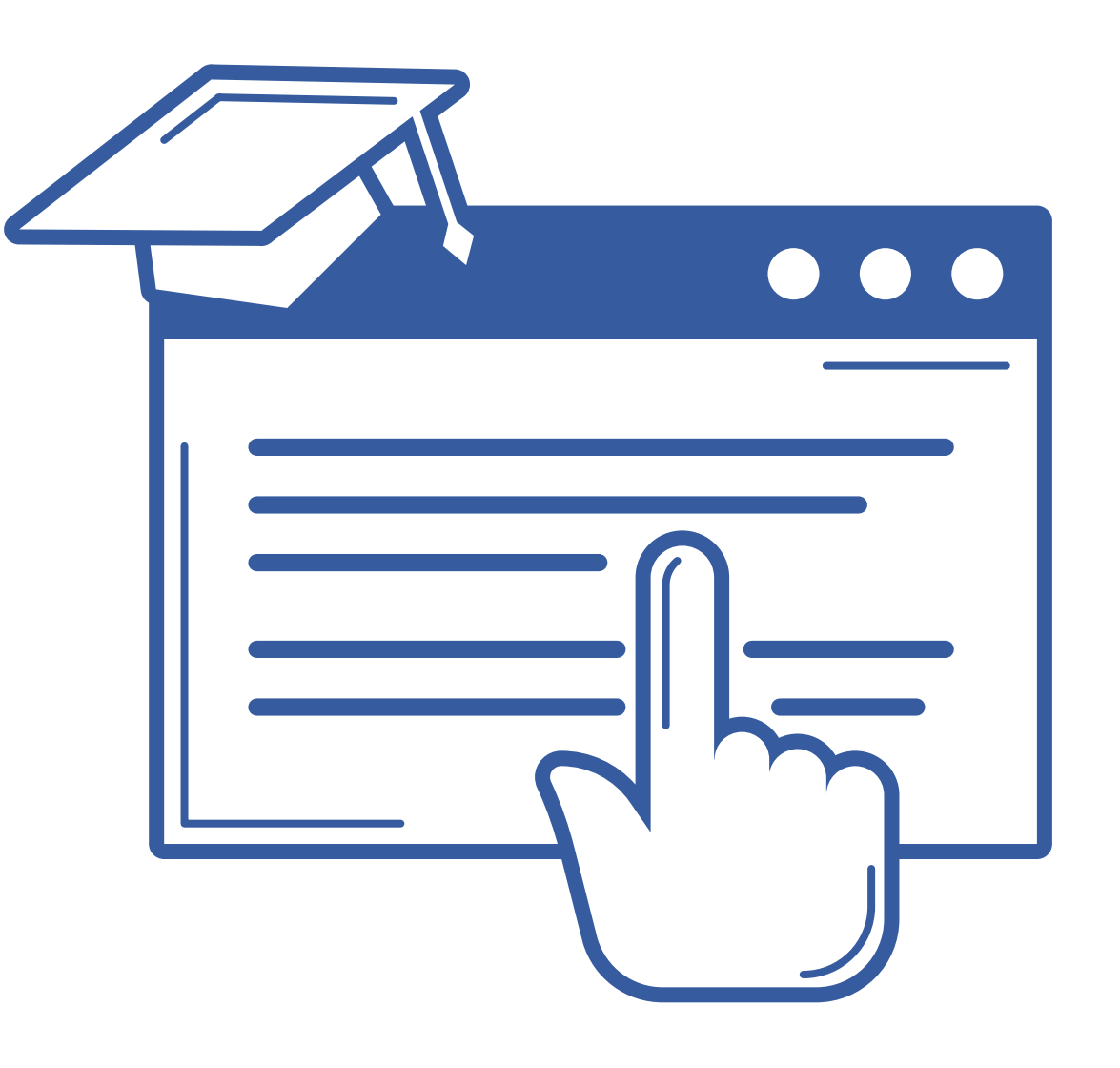

# Procedimiento de Automatrícula

### VNIVERSIDAD D SALAMANCA

### **ESTUDIANTES DE NUEVO INGRESO** Para matricularte en la Universidad de Salamanca, **debes seguir estos dos pasos**:

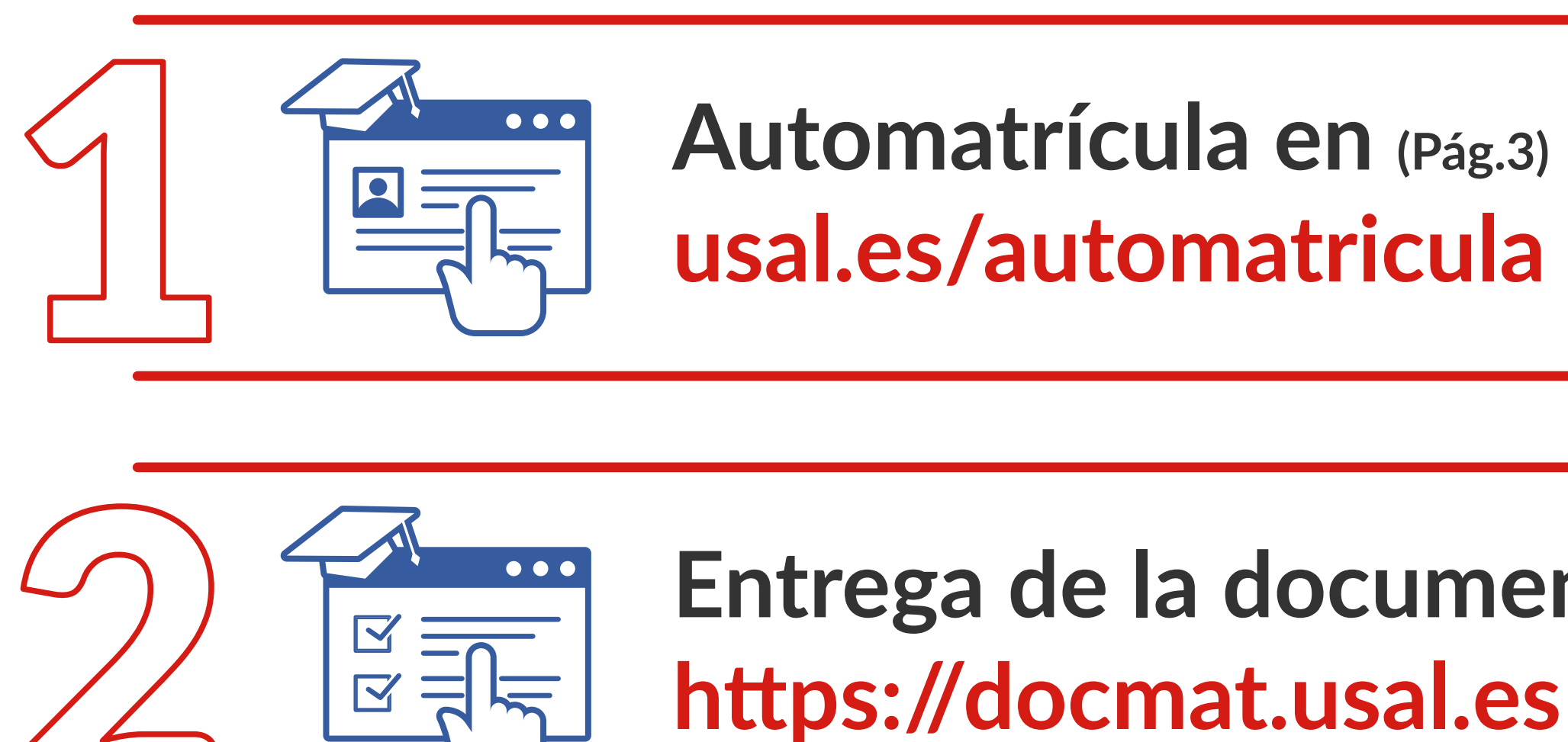

**Entrega de la documentación de la matrícula (Pág.18)**

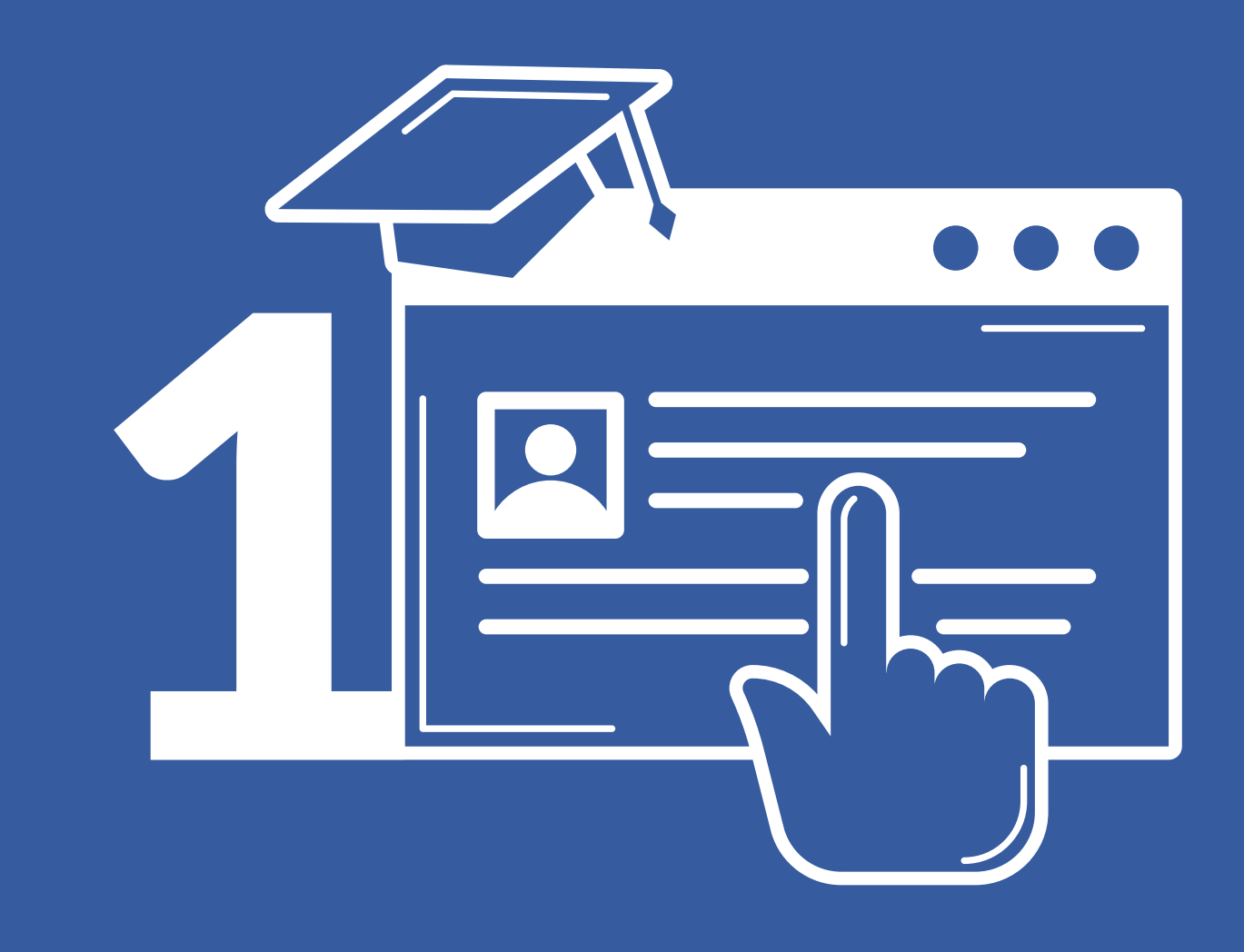

# Automatrícula

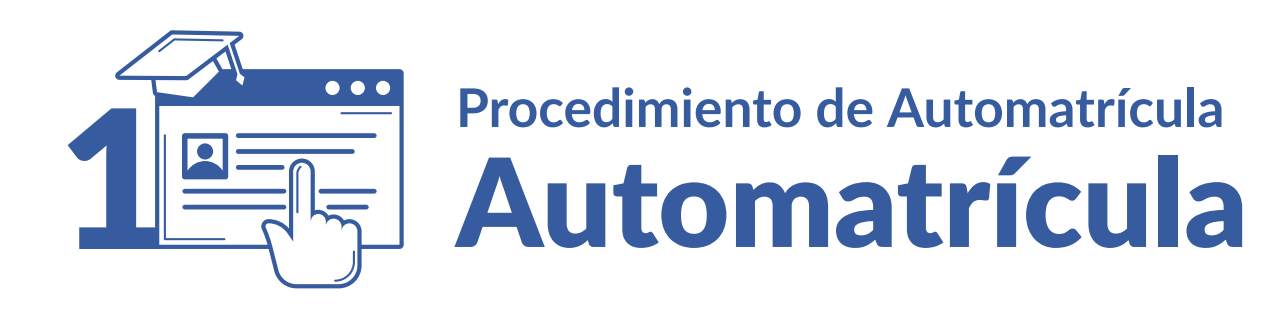

# 1 **Acceso**

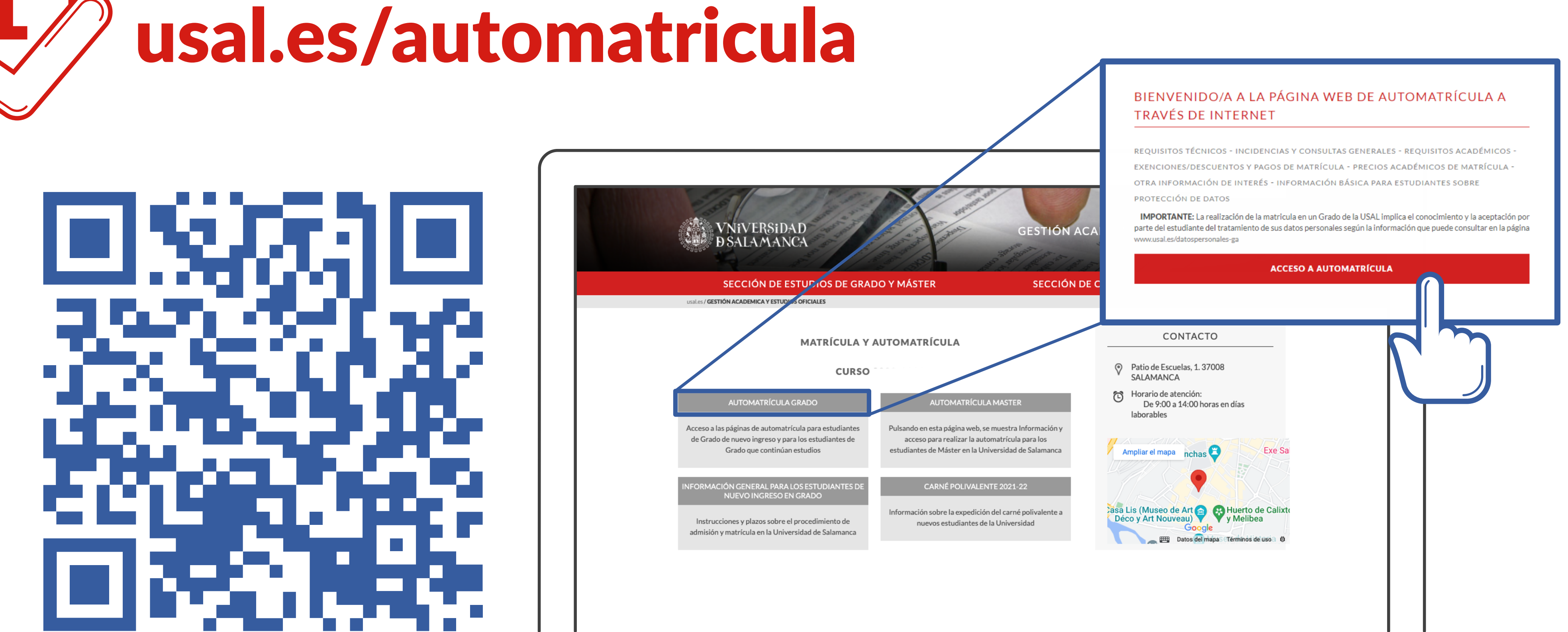

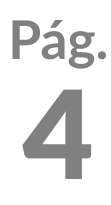

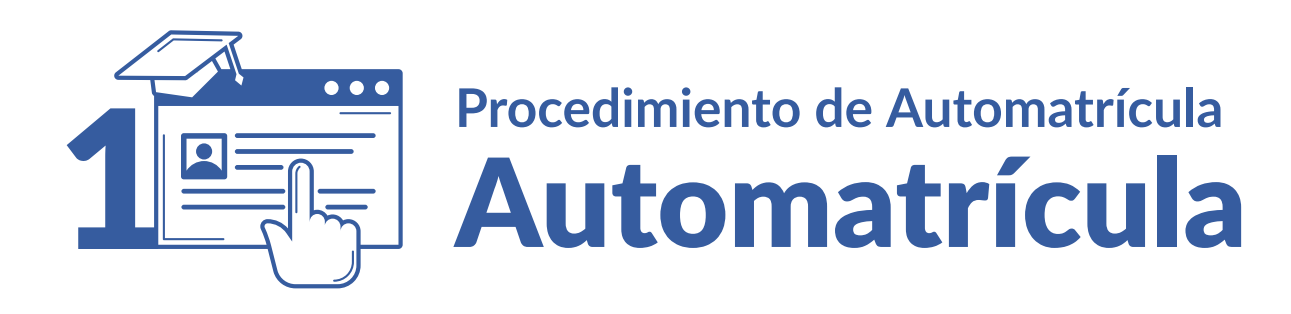

### Estas credenciales se te proporcionan por correo electrónico con carácter previo a la matriculación

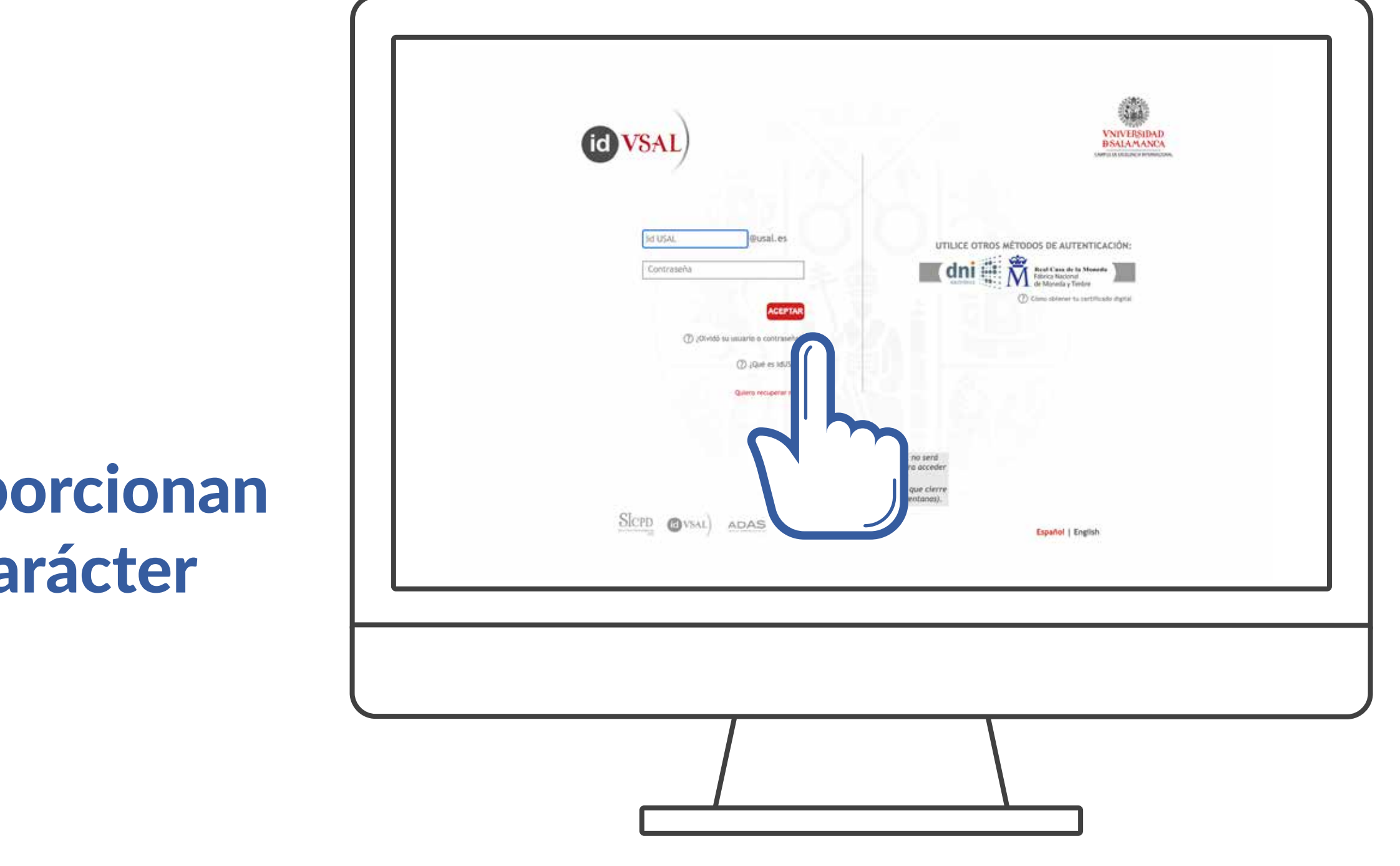

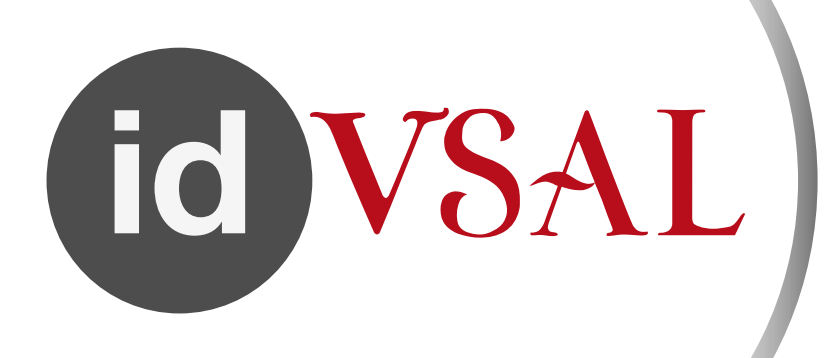

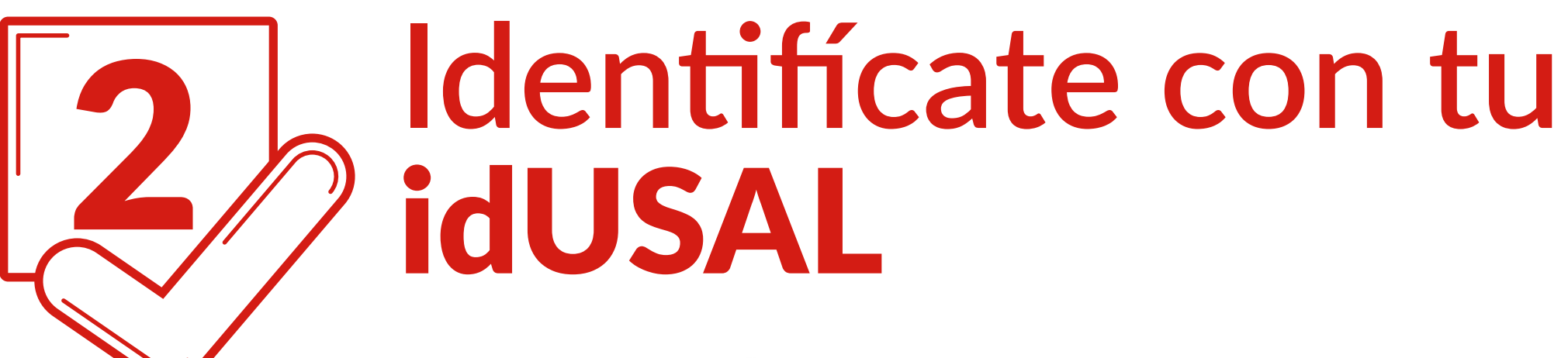

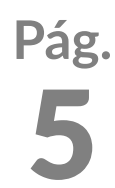

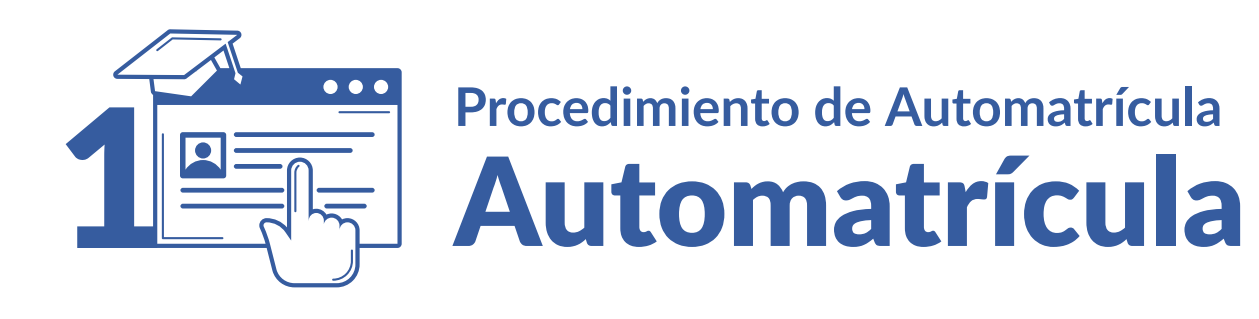

# 3 Tu perfil: Cumplimenta tus estadísticas

**GRADO EN ESTUDIOS FRANCESES** GRADO Matrícula 2021-22 - Matrícula de Grado estadísticas.

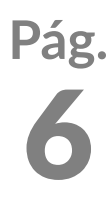

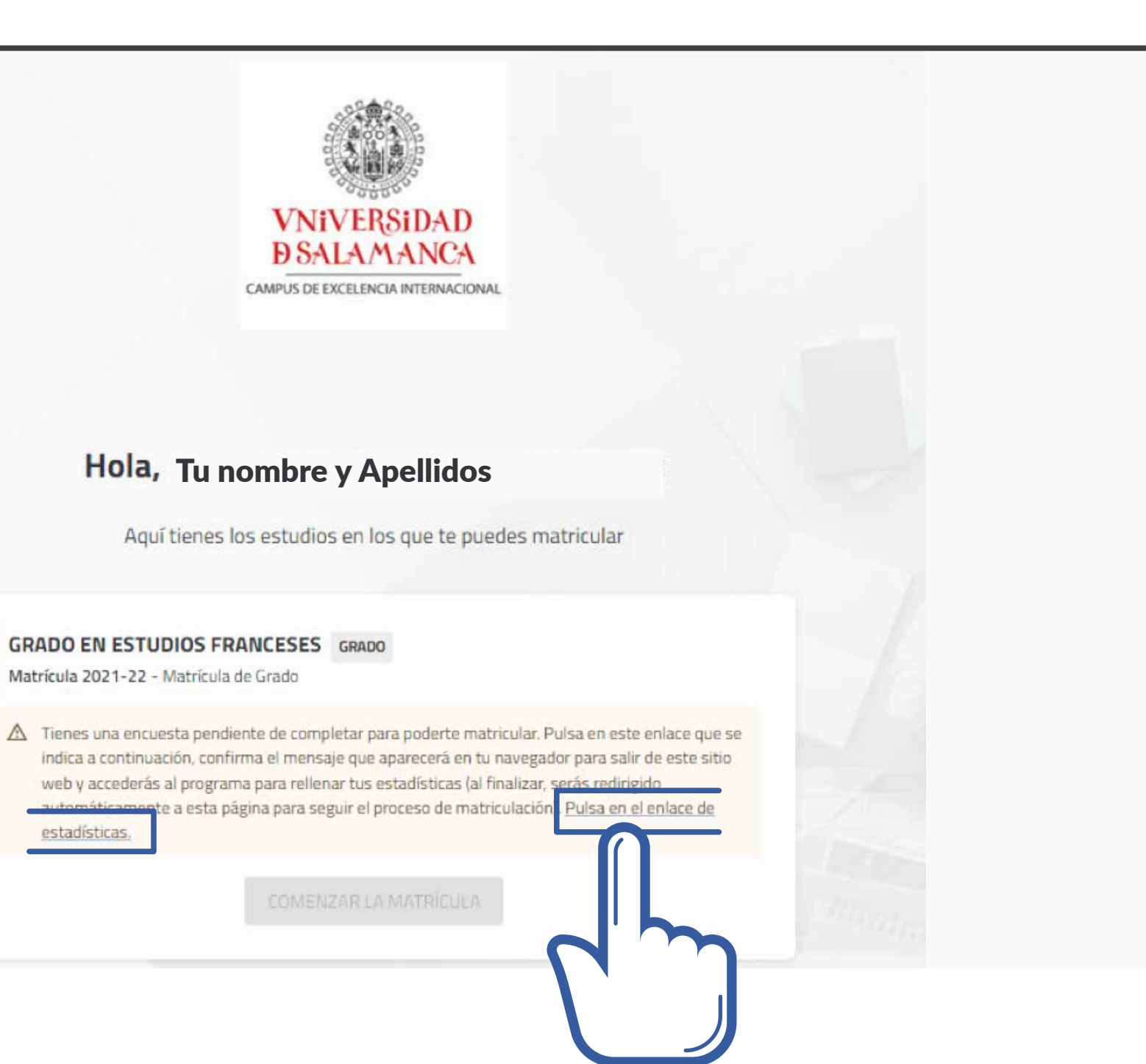

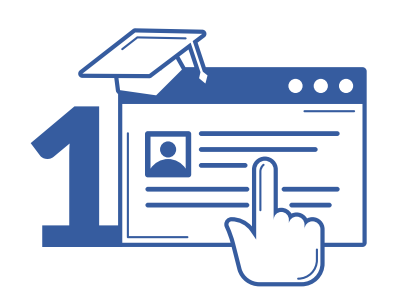

# 3 Tu perfil: Cumplimenta tus estadísticas

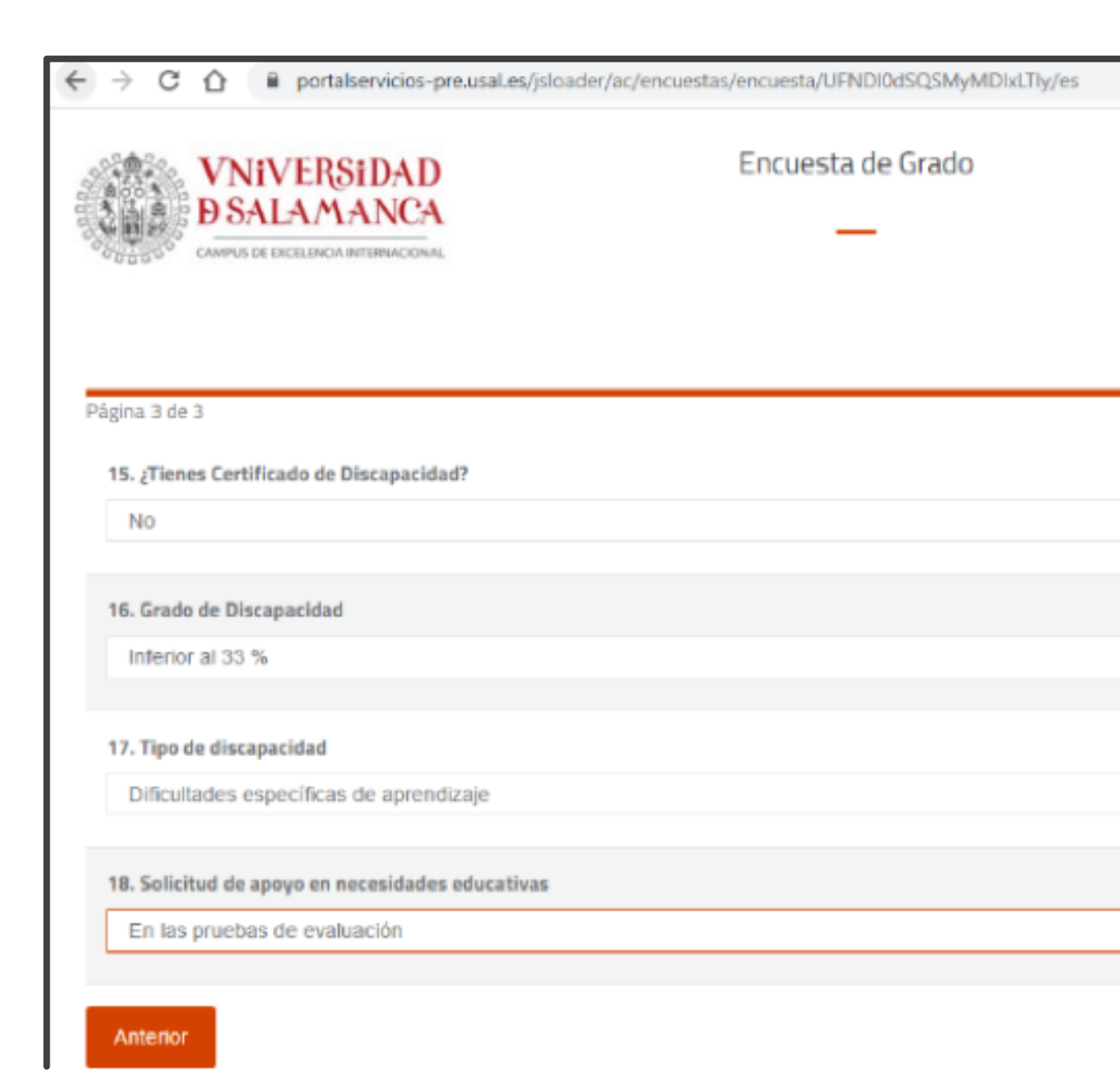

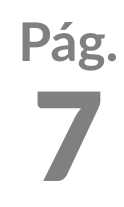

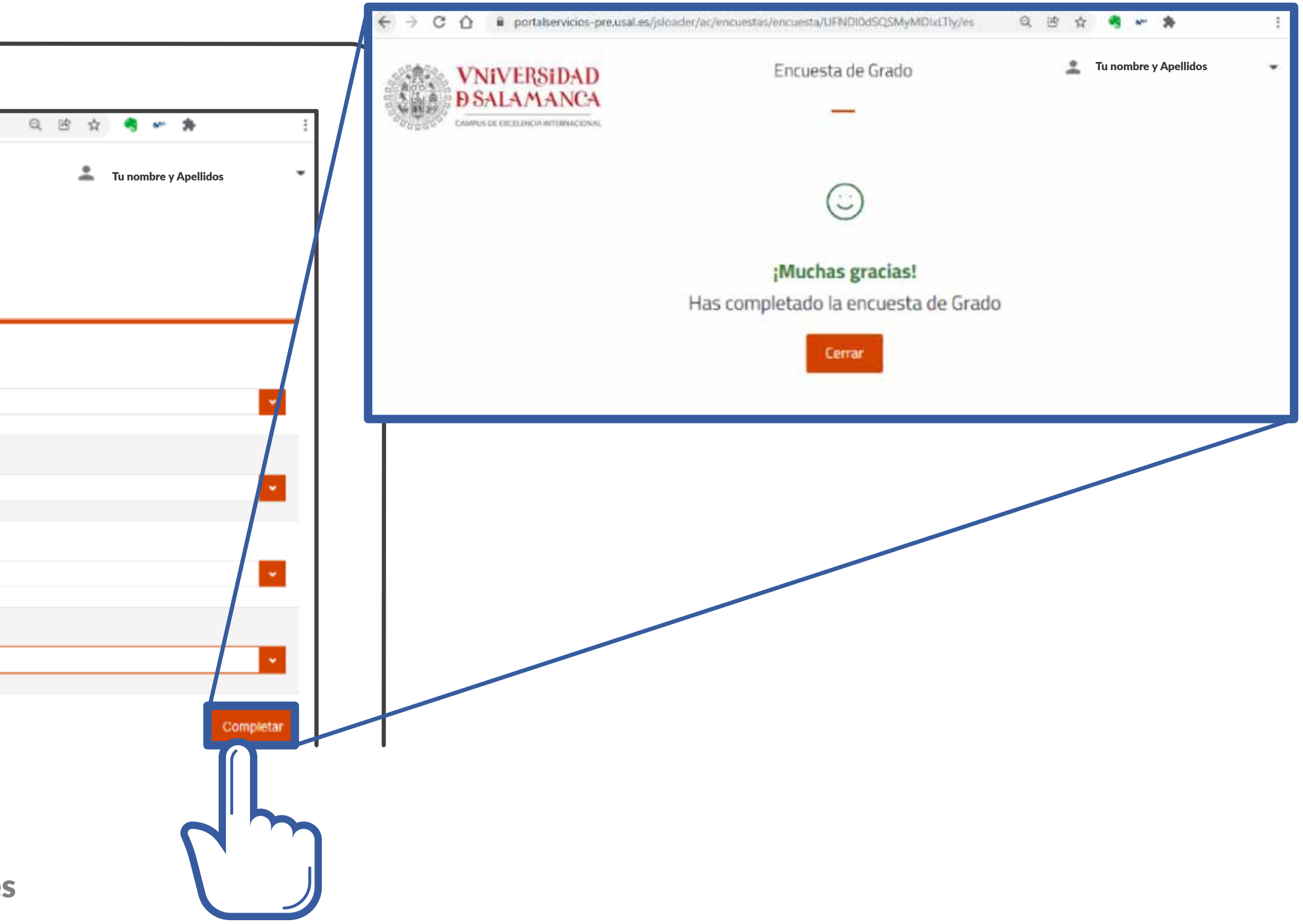

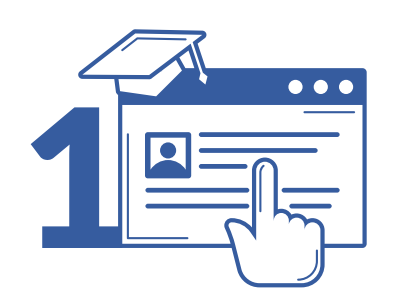

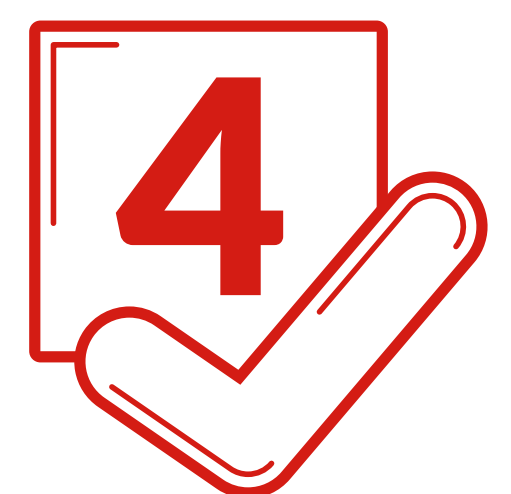

### 4 **Matrícula: selecciona** Plan de estudios

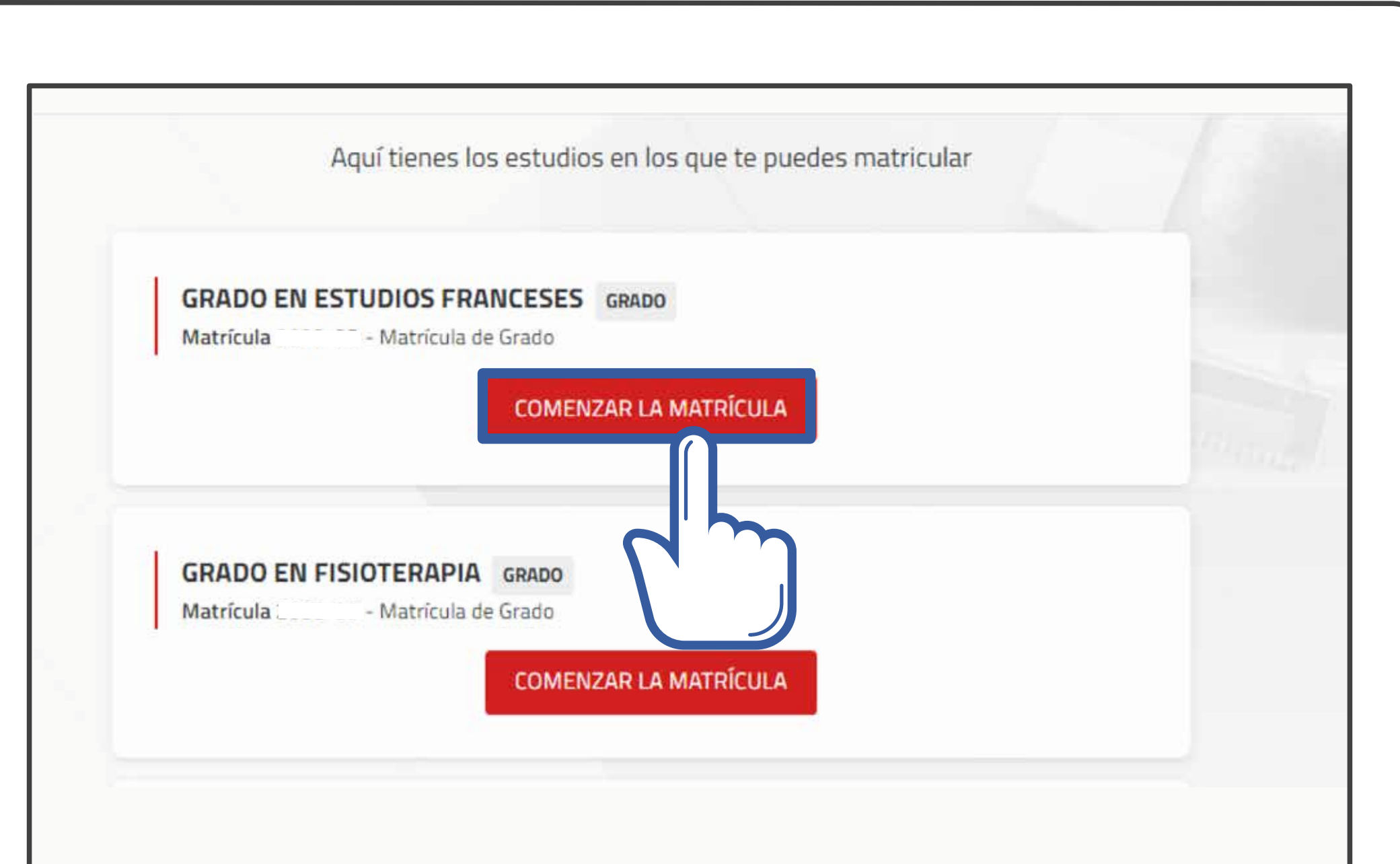

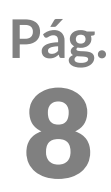

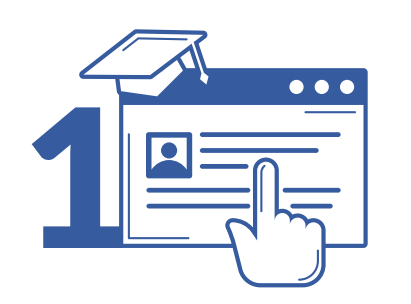

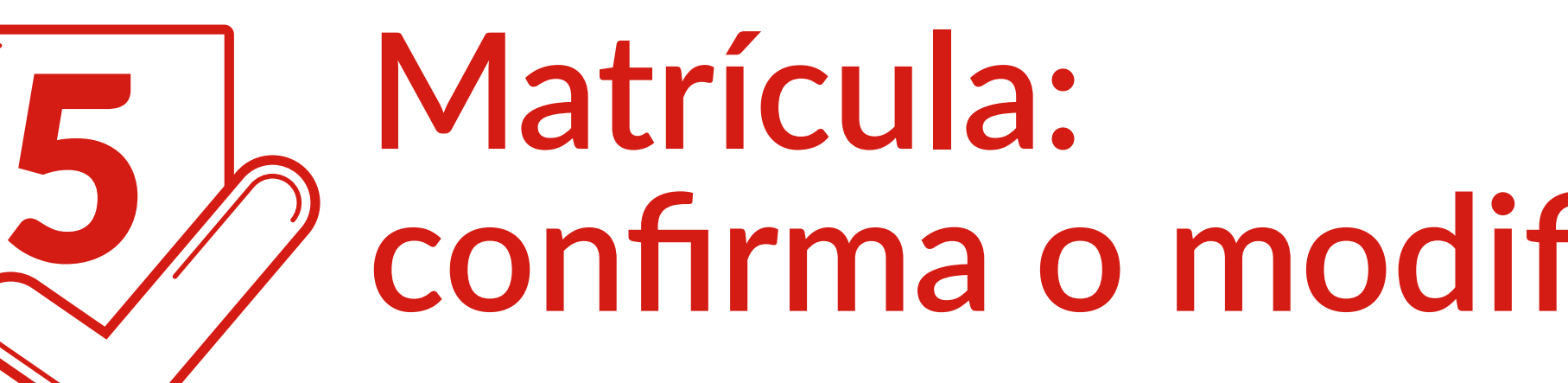

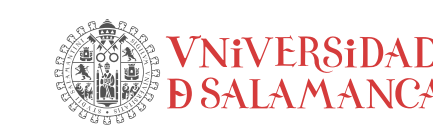

MATRÍCULA 2021-22 Matrícula Última modificación: 21/07/2021

Por favor, revisa ti

VNIVERSIDAD D SALAMANCA | Servicio de Gestión Académica y Estudios Oficiales

## **confirma o modifica** tus datos personales

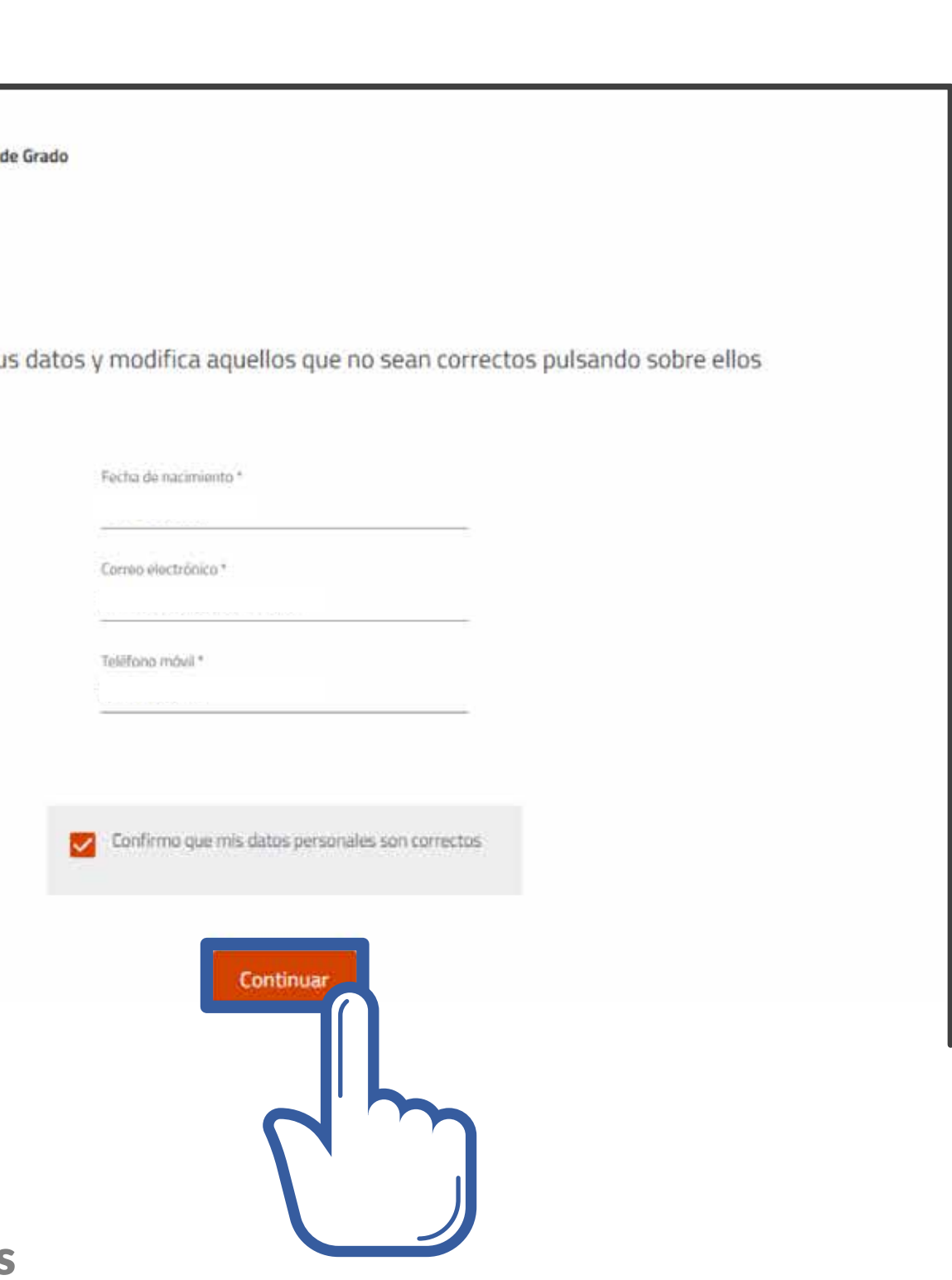

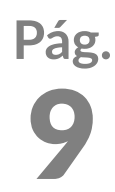

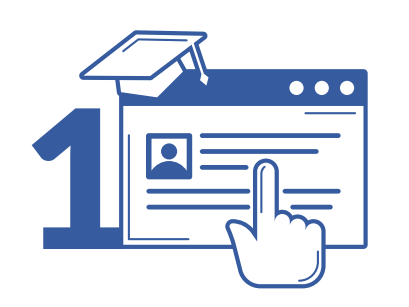

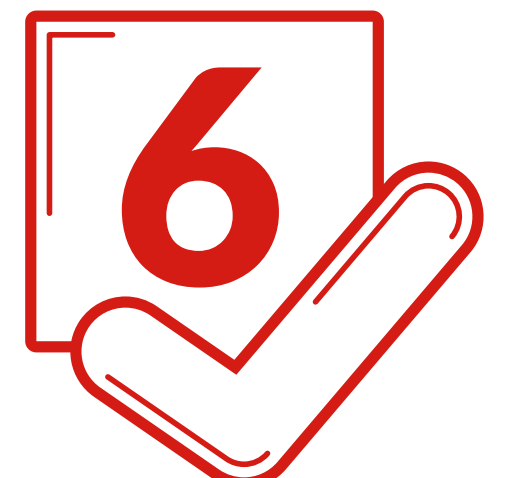

### 6 **Matrícula: Indica si vas a participar en algún** programa de movilidad de la USAL

NO. Datos personales

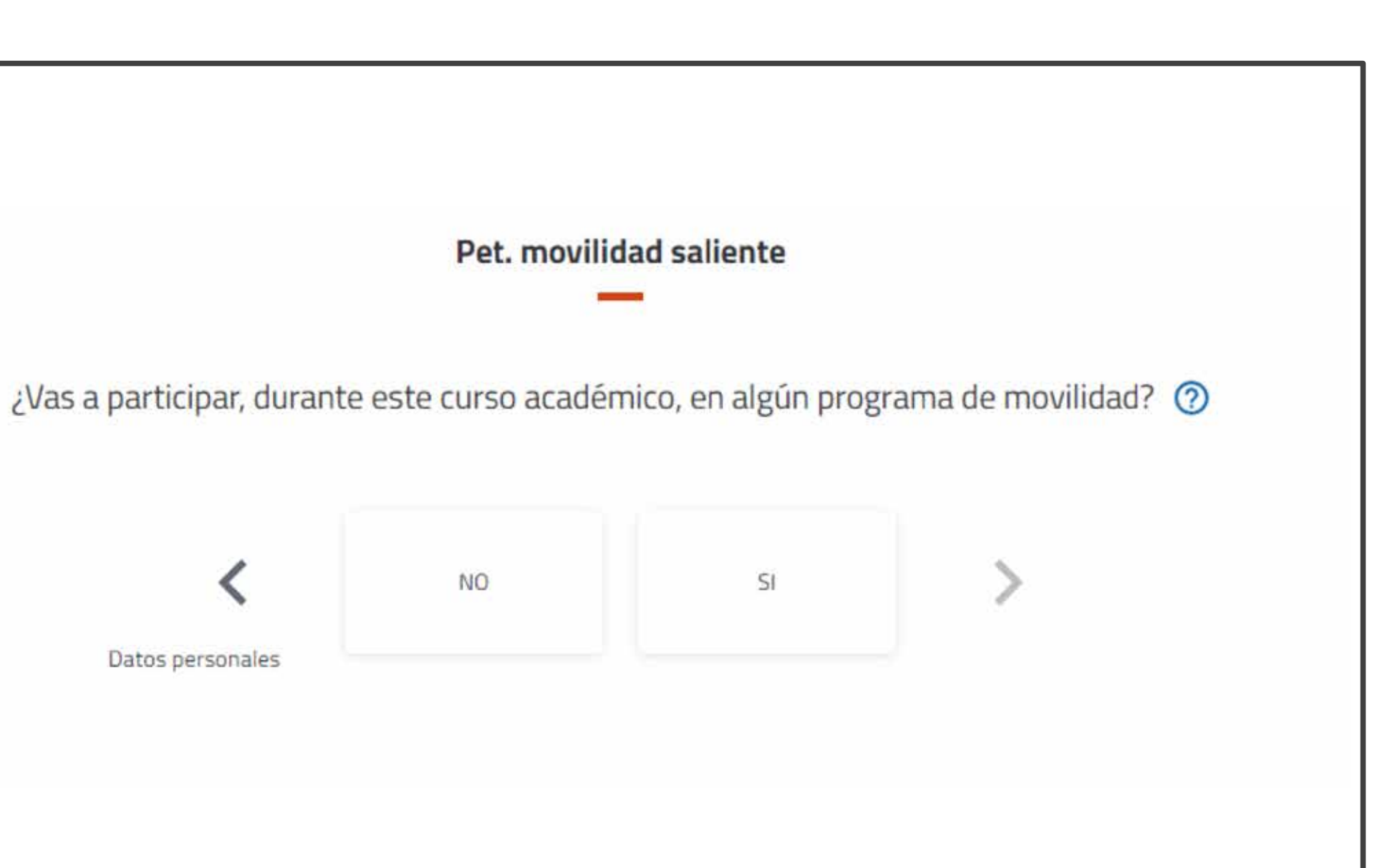

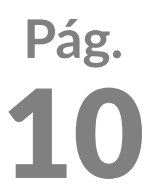

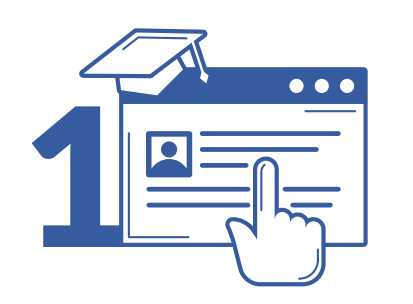

### 7 **Matrícula: Selecciona tus** Asignaturas y Grupos

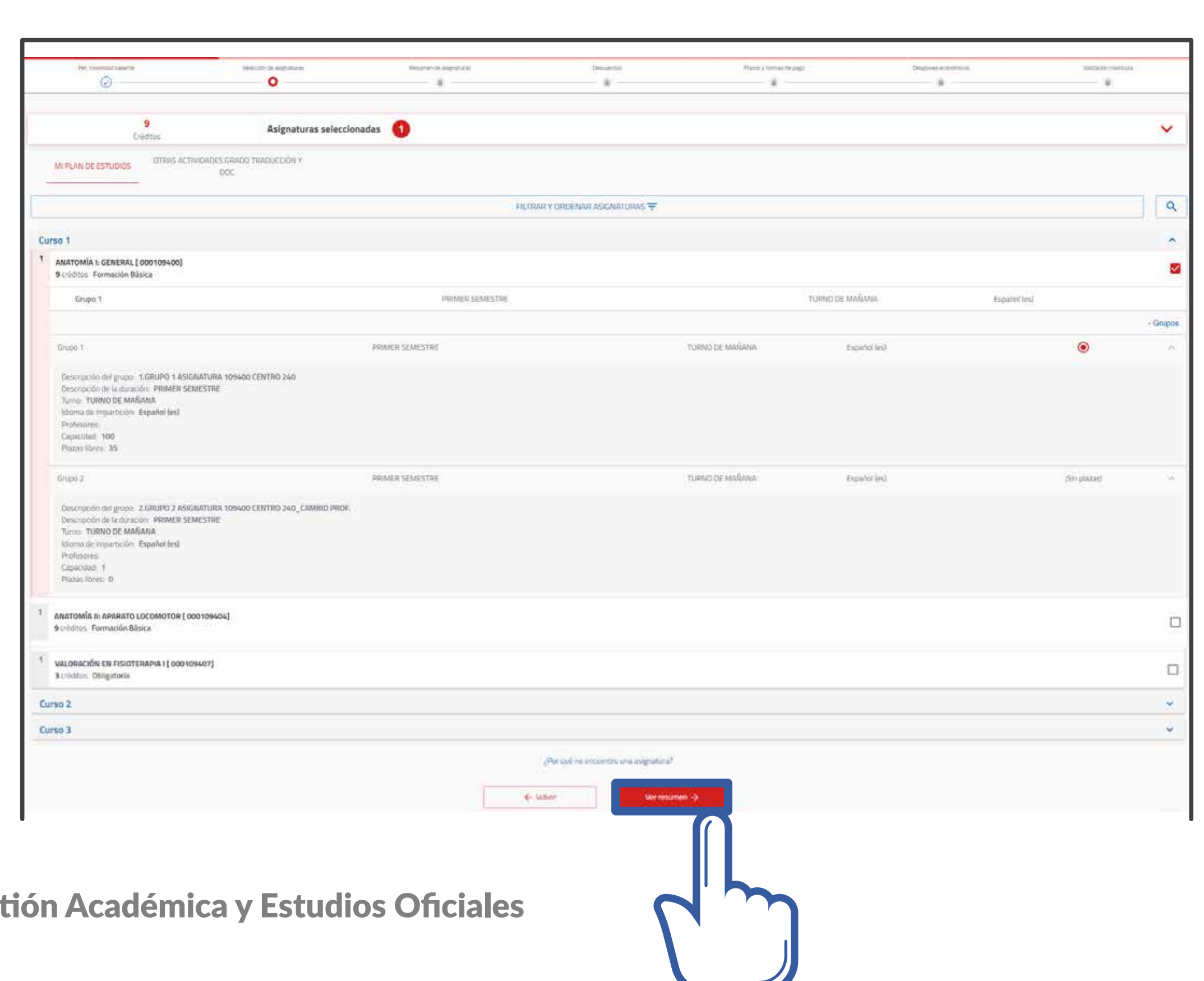

VNiVERSIDAD D SALAMANCA | Servicio de Gest

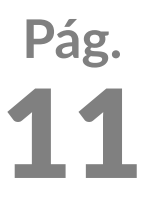

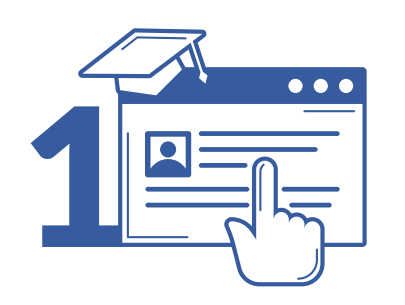

# 8 **Matrícula: Comprueba las asignaturas**<br>8 y grupos en que te has matriculado y grupos **en que te has matriculado**

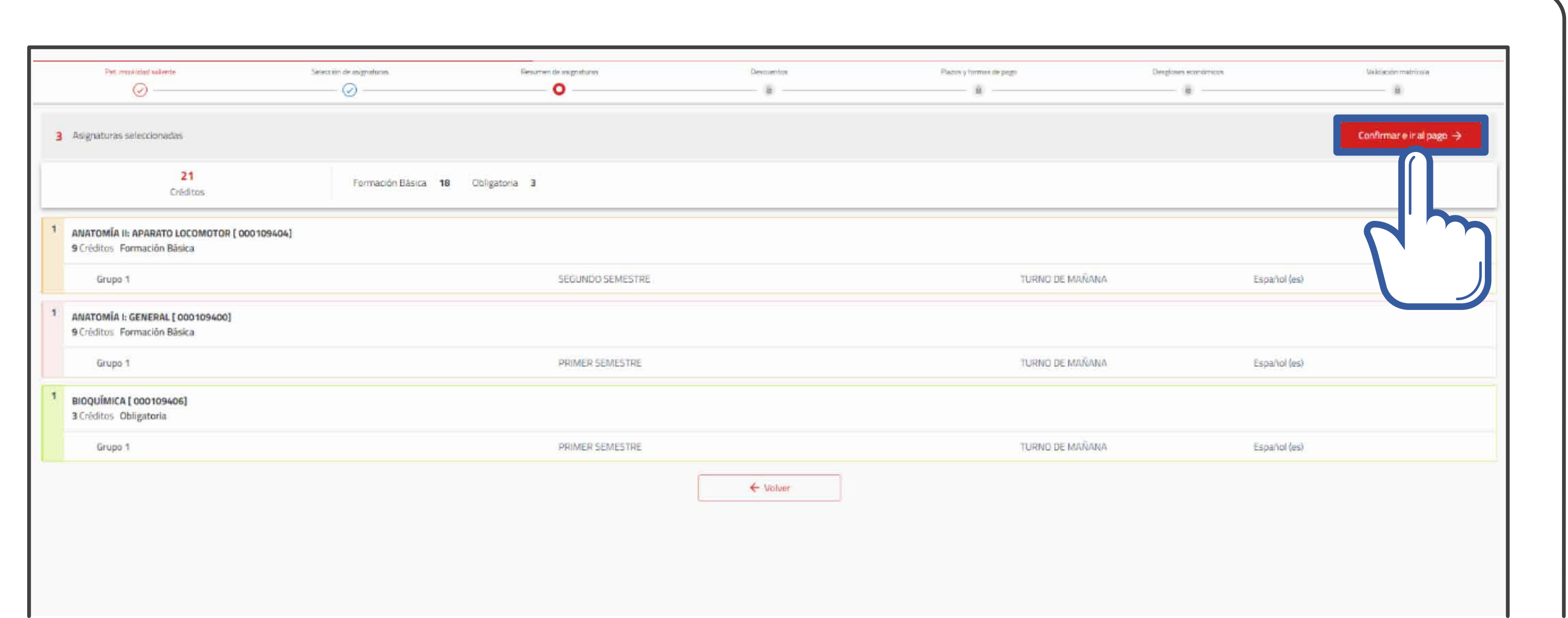

![](_page_11_Picture_6.jpeg)

![](_page_12_Picture_0.jpeg)

# 9 Matrícula:<br>2 *P* Elige tus de **Elige** tus descuentos

WNIVERSIDAD<br>DSALAMANCA MATRICULA 2021-22 Matricula da Grado

![](_page_12_Picture_38.jpeg)

![](_page_12_Picture_7.jpeg)

![](_page_13_Picture_0.jpeg)

![](_page_13_Picture_2.jpeg)

![](_page_13_Picture_33.jpeg)

![](_page_13_Picture_7.jpeg)

![](_page_14_Picture_0.jpeg)

![](_page_14_Picture_2.jpeg)

![](_page_14_Picture_47.jpeg)

VNiVERSIDAD D SALAMANCA | Servicio de Gestión Académica y Estudios Oficiales

# y recibos de tu matrícula y finaliza

![](_page_14_Figure_6.jpeg)

![](_page_14_Picture_8.jpeg)

![](_page_15_Picture_0.jpeg)

![](_page_15_Picture_2.jpeg)

![](_page_15_Picture_3.jpeg)

Has finalizado correctamente tu matrícula

10 Por favor, guarda o imprime los siguientes documentos antes de salir de esta página. Si has domiciliado el pago de tu matrícula, deberás guardar e imprimir el MANDATO SEPA, que firmarás y presentarás en la Secretaria de tu Centro a través de la página web https://docmat.usal.es/ para que pueda hacerse efectivo el cobro de la domiciliación. Importante: si ya has firmado y presentado en tu Centro el MANDATO SEPA anteriormente, la automatrícula no generará ningún MANDATO SEPA, por lo que no será necesario presentar esta documentación que ya está en la Secretaria de tu Centro (consulta en el mismo para cualquier duda). En caso de tener algún problema a la hora de guardar o imprimir tu Carta de pago o tu Mandato SEPA, podrás obtener un duplicado en la aplicación web Mi-USAL > Matrícula > Resumen de Matrícula > Recibos de Matrícula y Documentos asociados a la matrícula.

![](_page_15_Picture_8.jpeg)

![](_page_15_Picture_11.jpeg)

![](_page_16_Picture_0.jpeg)

![](_page_16_Picture_2.jpeg)

### 13 **Matrícula:** Domiciliación bancaria **descarga el MANDATO SEPA**

![](_page_16_Picture_4.jpeg)

**MANDATO SEPA** Salir de la matricula<sup>[2]</sup>

### Fírmalo y entrégalo junto con el resto de la documentación en la aplicación DOCMAT (https://docmat.usal.es)

![](_page_16_Picture_8.jpeg)

![](_page_16_Picture_10.jpeg)

![](_page_17_Picture_0.jpeg)

# Entrega de la documentación de la matrícula

![](_page_18_Picture_0.jpeg)

![](_page_18_Picture_1.jpeg)

### 1 **Accede a** https://docmat.usal.es e inicia sesión

![](_page_18_Picture_3.jpeg)

VNiVERSIDAD D SALAMANCA | Servicio de Gestión Académica y Estudios Oficiales

![](_page_18_Picture_9.jpeg)

### Inicia sesión

![](_page_18_Picture_7.jpeg)

![](_page_19_Picture_0.jpeg)

**Procedimiento de Automatrícula**  Entrega de la documentación de la matrícula

![](_page_19_Picture_2.jpeg)

### 2 *Identifícate*<br>2 *Con tu idUS* con tu idUSAL

Estas credenciales se te proporcionan por correo electrónico con carácter previo a la matriculación

![](_page_19_Picture_9.jpeg)

![](_page_19_Picture_12.jpeg)

![](_page_19_Figure_13.jpeg)

### Inserta el usuario y la clave facilitadas y pulsa en *Aceptar*.

![](_page_19_Picture_67.jpeg)

![](_page_19_Picture_8.jpeg)

![](_page_20_Picture_0.jpeg)

![](_page_20_Picture_2.jpeg)

### 3 Adjunta los documentos **a la matrícula**

![](_page_20_Picture_8.jpeg)

La primera vez que se accede, aparecerá la titulación y el Centro en que estás matriculado, así como el botón informativo **"Documentación incompleta"**. Para comenzar debes pulsar sobre *Añadir documento*.

![](_page_20_Picture_47.jpeg)

![](_page_21_Picture_0.jpeg)

**Procedimiento de Automatrícula**  Entrega de la documentación de la matrícula

![](_page_21_Picture_2.jpeg)

![](_page_21_Picture_9.jpeg)

### Adjunta los documentos **a la matrícula**

Indica un nombre que identifique cada documento, selecciona el documento en tu ordenador y pulsa *Guardar adjunto*.

![](_page_21_Picture_7.jpeg)

![](_page_22_Picture_0.jpeg)

**Procedimiento de Automatrícula**  Entrega de la documentación de la matrícula

![](_page_22_Picture_2.jpeg)

### Adjunta los documentos **a la matrícula**

![](_page_22_Picture_13.jpeg)

### Se indicará que la documentación está **"Esperando revisión de la universidad"**.

- · Para añadir más documentos pulsa en *Añadir documento*.
- · Para descargarte el justificante de la documentación pulsa *Obtener justificante*.
- · Para borrar documentos pulsa el *icono de la papelera*.

![](_page_22_Figure_8.jpeg)

![](_page_23_Picture_0.jpeg)

![](_page_23_Picture_2.jpeg)

### 4 Revisión de la matrícula **por el Centro**

![](_page_23_Picture_11.jpeg)

### Una vez subida toda la documentación, desconéctate de la aplicación.

A través del correo @usal.es y del alternativo que se haya proporcionado, **se te comunicará si todo está correcto o falta algún documento.** Si falta algún documento, deberás subirlo a través de esta aplicación.

![](_page_23_Picture_69.jpeg)

![](_page_24_Picture_0.jpeg)

**Procedimiento de Automatrícula**  Entrega de la documentación de la matrícula

![](_page_24_Picture_2.jpeg)

### 5 *V*alidación<br>9 *de la docu* de la documentación

![](_page_24_Picture_11.jpeg)

![](_page_24_Figure_12.jpeg)

Si todo está correcto, se te indicará mediante correo electrónico y aparecerá **"Documentación revisada y completa"**. Puedes consultar directamente el estado de tu documentanción.

![](_page_24_Picture_60.jpeg)

A partir de este momento no podrás subir más documentación. Si necesitas añadir algún documento a tu matrícula deberás dirigirte a la secretaría de tu centro para que te indiquen el procedimiento a seguir.

![](_page_24_Picture_61.jpeg)

![](_page_25_Picture_0.jpeg)

**Procedimiento de Automatrícula** Entrega de la documentación de la matrícula

![](_page_25_Picture_2.jpeg)

### **6 Copiar documentación<br>El contre matrículas entre matrículas**

![](_page_25_Picture_5.jpeg)

VNiVERSIDAD D SALAMANCA | Servicio de Gestión Académica y Estudios Oficiales

![](_page_25_Picture_11.jpeg)

### Si has subido documentación y posteriormente te matriculas en otra titulación, puedes copiar los documentos pulsando en el *icono Copiar*.

![](_page_25_Picture_52.jpeg)

![](_page_26_Picture_0.jpeg)

**Procedimiento de Automatrícula**  Entrega de la documentación de la matrícula

![](_page_26_Picture_2.jpeg)

### **6 Copiar documentación<br>El contre matrículas entre matrículas**

![](_page_26_Picture_12.jpeg)

### Automáticamente se subirán todos los documentos a la nueva titulación

![](_page_26_Picture_54.jpeg)

en la que te has matriculado.

![](_page_26_Picture_5.jpeg)

**Para cualquier tipo de consulta** puedes dirigirte a la Secretaría de tu Centro usal.es/facultades-escuelas

## VNIVERSIDAD D SALAMANCA

![](_page_28_Figure_1.jpeg)

![](_page_28_Picture_2.jpeg)

# Procedimiento de Automatrícula